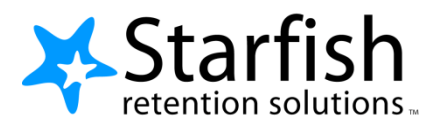

# **Starfish EARLY ALERT Quick Look**

## **Your Profile**

Click your name to open your Starfish Profile. There are two tabs:

- **Institutional Profile:** Contact information, photo (info students see).
- **Email Notifications**: Options for receiving tracking item emails.

### **Progress Surveys**

Select the **Outstanding Progress S** on the Starfish **Home** page.

- Check the boxes presented for each desired item/ student combination.
- Click the comments icon (  $\binom{1}{0}$  to add notes.
- Click the information icon  $\left( \bullet \right)$  to verify whether or not the student can view the flag.

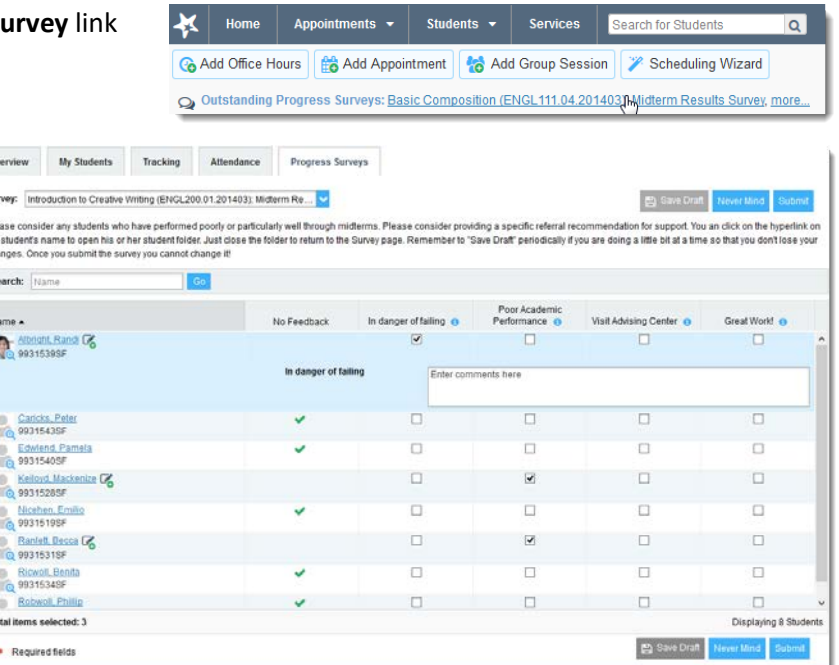

#### **Important Note:**

Don't click **Submit** until you're done! You cannot modify a submitted survey. Use S**ave Draft** if you aren't ready to submit your survey.

### **Student Folder**

Wherever a student's name is hyperlinked (e.g. in your My Students list, or in a progress survey) this hyperlink takes you to the **Student Folder**.

From here you can review student information, raise a flag or add a note.

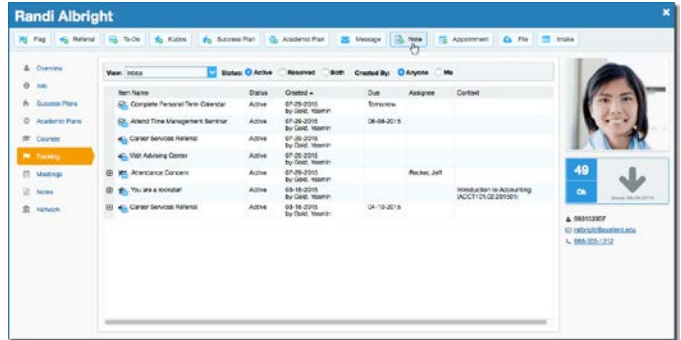

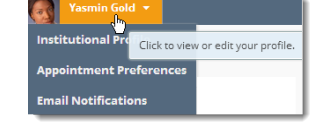